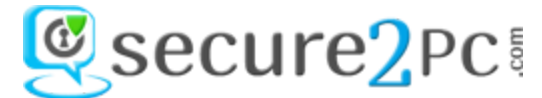

We at [secure2pc.com](http://www.secure2pc.com/) continue trying to do online business better and reduce our customer efforts. To make online invoicing easy and automated, we have designed the system in such a way that as soon as a Vendor [Service Provider] enter the service details on website, the system will automatically generate the invoice and will be sent to the customer immediately.

Let's see the features and use of online invoice generation.

# **Why we introduced this feature?**

- 1. The customer will get an instant invoice for a service request.
- 2. No manual intervene would be required from [secure2pc.com](http://www.secure2pc.com/) support team.
- 3. Reduced the paperwork, follow ups and time.
- 4. The system will capture all service request details and invoice/ billing more accurately.
- 5. Our website and billing is completely mobile compatible, hence can fill the service details anywhere even at customer place.

# **How much complicated invoice generation?**

- 1. It's very easy like you fill the online form.
- 2. Some changes made in the online billing form in order to provide the detail service invoice to customer
- 3. Please use following guide to start the online invoice generation.

## **FAQ:**

## **1. How to correct if wrong invoice sent to the customer?**

**Ans**: Invoice generation is an online process and no manual Interven required from [secure2pc.com](http://www.secure2pc.com/) However, if there is any correction or wrong invoice was generated, then you can contact your Vendor Executive or write an email to [secure2pc@gmail.com](mailto:secure2pc@gmail.com) and we will try to resolve the issue almost on priority.

## **2. Does Vendor [Service Provider] will be penalized for incorrect billed invoice?**

**Ans**: Yes, the Vendor will be penalized. Providing wrong service request information to the customer is just like the impression that we are not professional in our services.

**Exception**:

- If invoice is already generated and sent to the customer however if there is an update or change is required from the customer then support team will make the changes and will resend the invoice to the customer, in such cases no penalty will be imposed on Vendor.
- **Important note**: Flat Rs. 50/- will be penalized for each wrongly billed invoice and no reason will be entertained by [secure2pc.com.](http://www.secure2pc.com/) This charge will be in place from 6th December 2016.

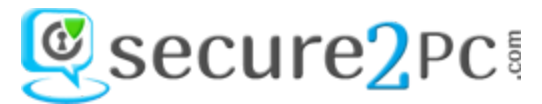

To generate online Invoice, Follow steps mentioned below:

### **Step:1**

**Method 1:**

- Visit [www.secure2pc.com](http://www.secure2pc.com/) and then click on '**Contact Us**'
- Click '**Become Service Partner**'
- Then click '**Billing Submission For Partner**'

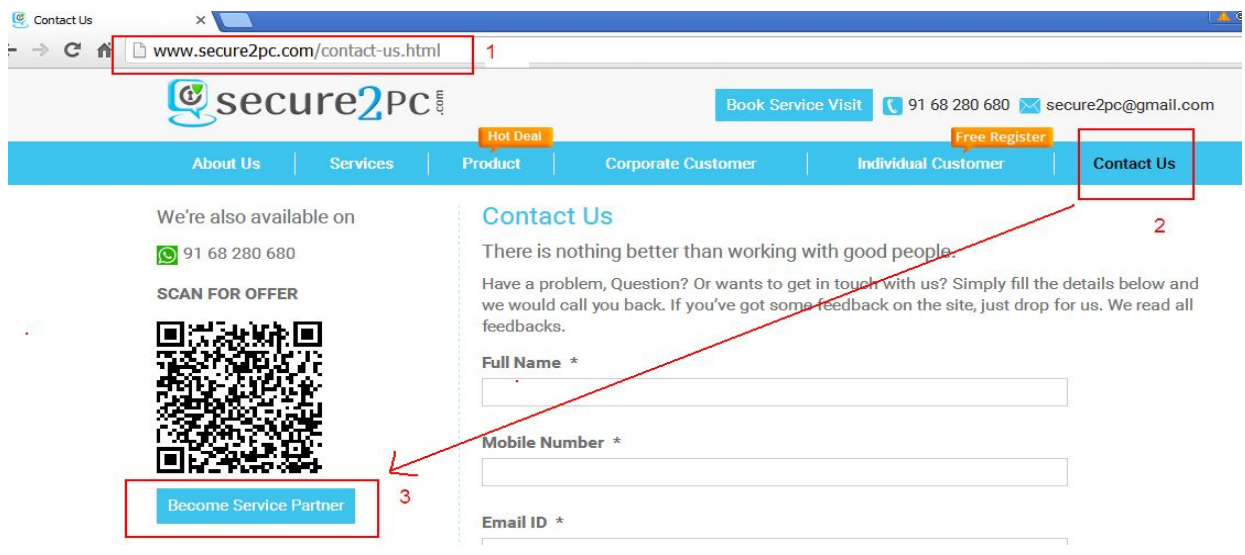

## Click on "**Billing Submission - For Partner**" button

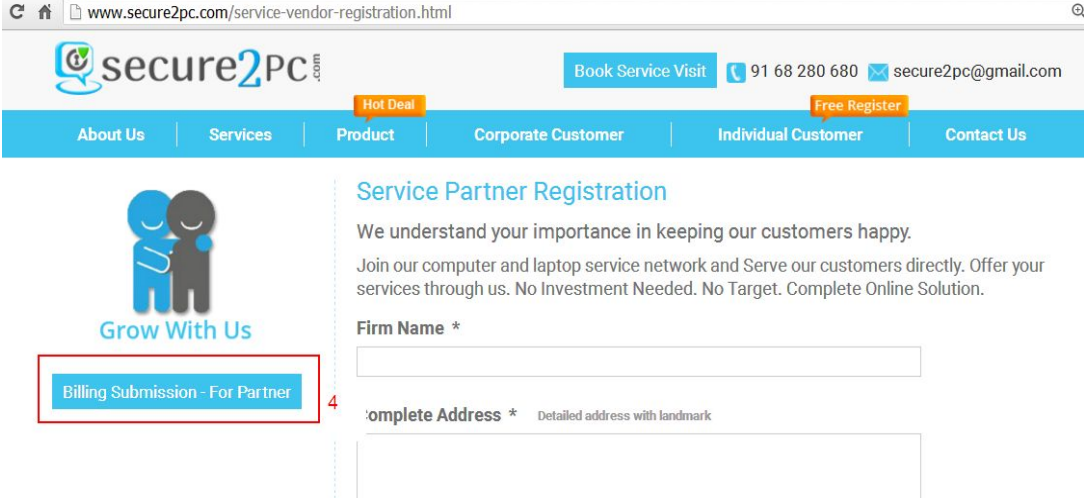

## **Method 2:**

Here is the direct link:<http://www.secure2pc.com/Biling-for-Vendor.html>

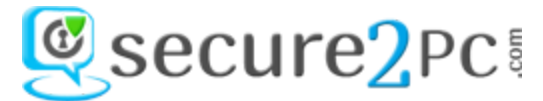

**Step:2** Once you are at '**Online Invoice Generation**' page. You need to fill the details of Service request.

- **1. Service Attend Date\* :** Enter the date of service attended [**Example**: 11/09/2016] [This in mm/dd/yyyy format]
- **2. SRN**\* : Enter your unique Service Request Number [SRN] shared by secure2pc.com [**Example**: 121116]
- **3. Vendor Name\***: Enter your company name [**Example**: Rajdeep Computers] [Vendor means service provider who attend secure2pc.com Customers]
- **4. Total Billing Amount** \*: Enter the final billed amount [**Example**: 500]
- **5. Payment Collected\* :** Select the payment type [**Example**: Cash, Cheque and NEFT or Wallet]
	- **● Cash**
	- **● Cheque**
	- **● NEFT or Wallet**

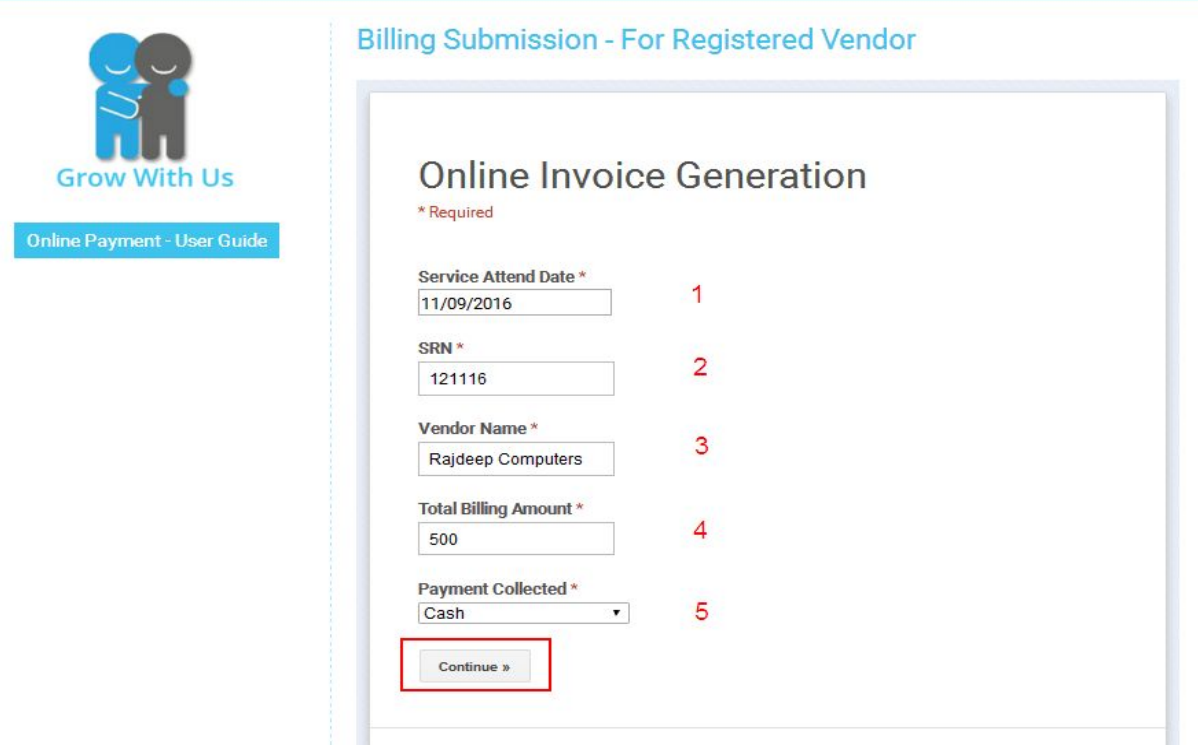

Then click on '**Continue'** button

**Note**: If you select '**Cash'** option, you would be redirected to next page else if you selected option as '**Cheque'** you would be redirected to cheque details page as shown below

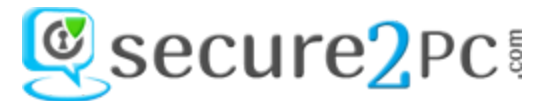

If you selected the option in Payment Collected as **'Cheque',** you would be redirected to **'Cheque Details'** page

- **1. Name on Cheque**: Enter the name in favor of cheque issued [**Example**: Rajdeep Computers]
- **2. Cheque Number**: Enter cheque number [**Example**: 786767]
- **3. Bank Name** : Enter bank name mentioned on the cheque [**Example**: ICICI Bank Ltd]

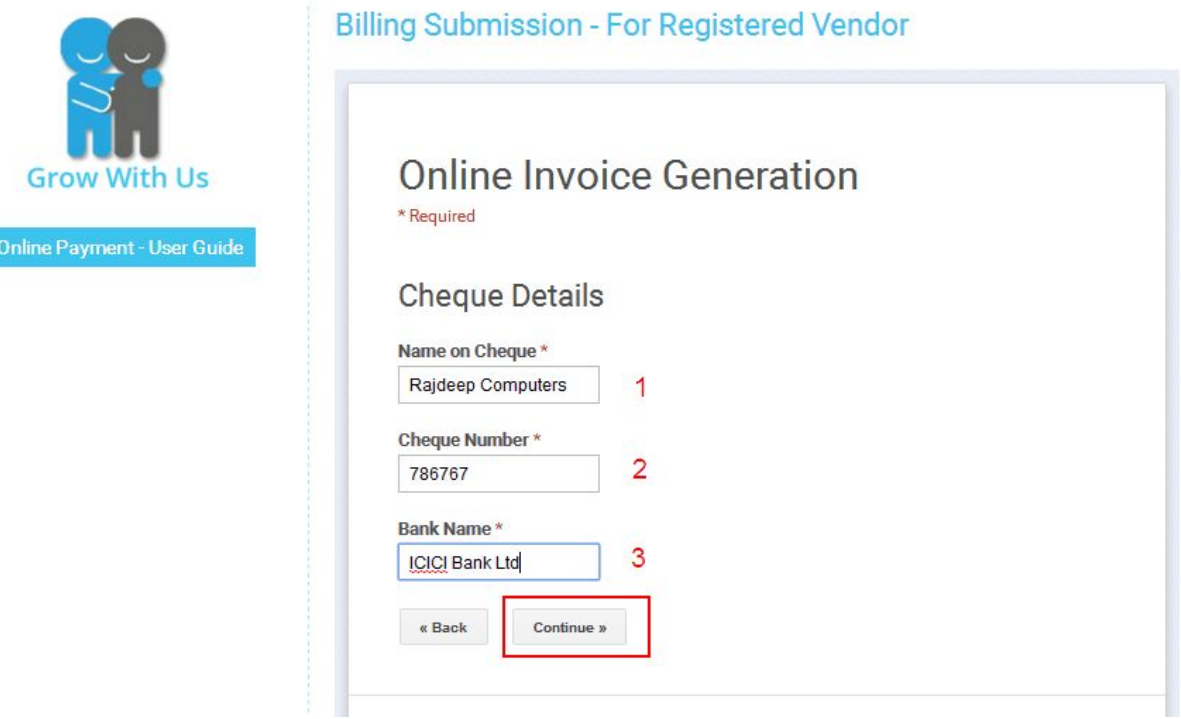

Then click on '**Continue'** button

If there is any correction in last page you can click on '**Back**' button to correct the details.

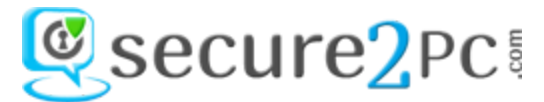

#### **Step: 3** Next page is to enter the '**Customer details**'

- **1. Customer Name** : Enter the Customer Name [**Example**: Nitin Kumar]
- **2. Customer Mobile Number**: Enter the customer mobile number shared by secure2pc.com [**Example**: 98000 12345]
- **3. Customer Email Address**: Enter the Customer email address [**Example**: [nitin.kumar@gmail.com\]](mailto:nitin.kumar@gmail.com) **Very Important**: You should enter the correct email address as invoice will be sent to mentioned email

address.

- **4. Device Details**: Select the device you repaired OR serviced [**Example**: Laptop]
- **5. Service Details**: Select the service offered to the customer [**Example**: OS Installation Service ]
- **6. Product Repaired/Changed/Upgraded Details**: Select the option as
	- **Yes**: If you changed or repaired/replaced the product
	- **No**: If no repaired or replaced the product

If you select **'Yes'** then you would be redirected to product details page, where you need to provide the details. Else, '**No'** option selected then you would be redirected to next page

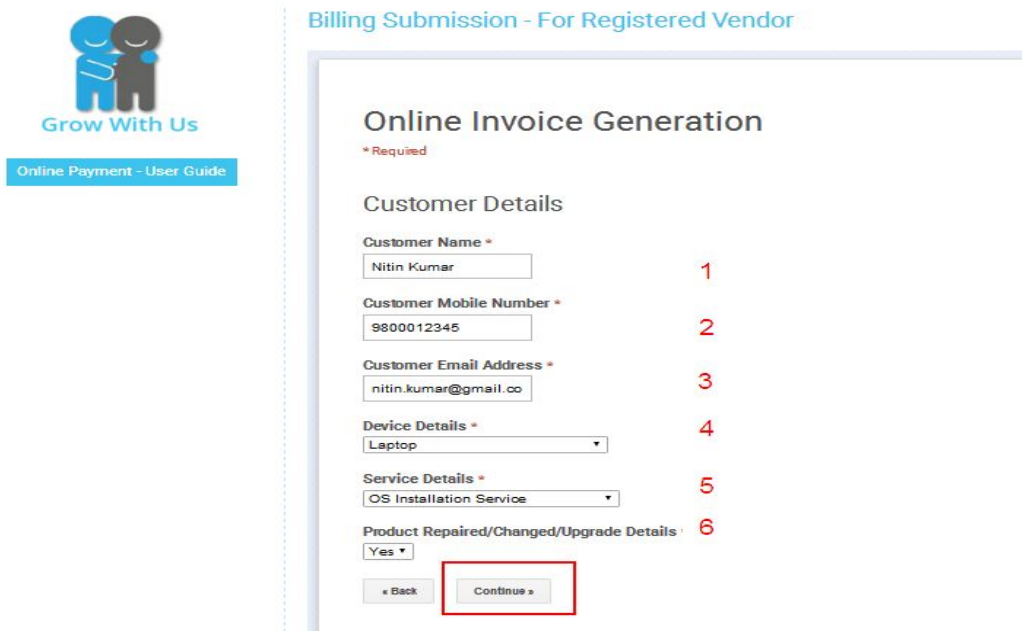

Then click '**Continue'** button

If there is any correction in last page you can click on '**Back**' button to correct the details.

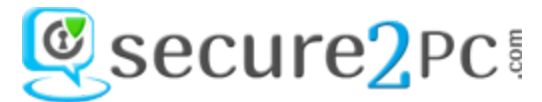

If you selected the option in **Product Repaired/Changed/Upgraded Details** as **'Yes'** then you would be redirected to **'Repaired/replaced Product details'** page

**1. First Product Name and Serial Number** : Enter the product you repaired or replaced along with the serial number

[**Example**: HP Keyboard - 7867125689]

**2. First Product Warranty Details** [**Example**: 2 Month

**Note**: If you repaired or replaced more than one product then you need to continue to mention product details]

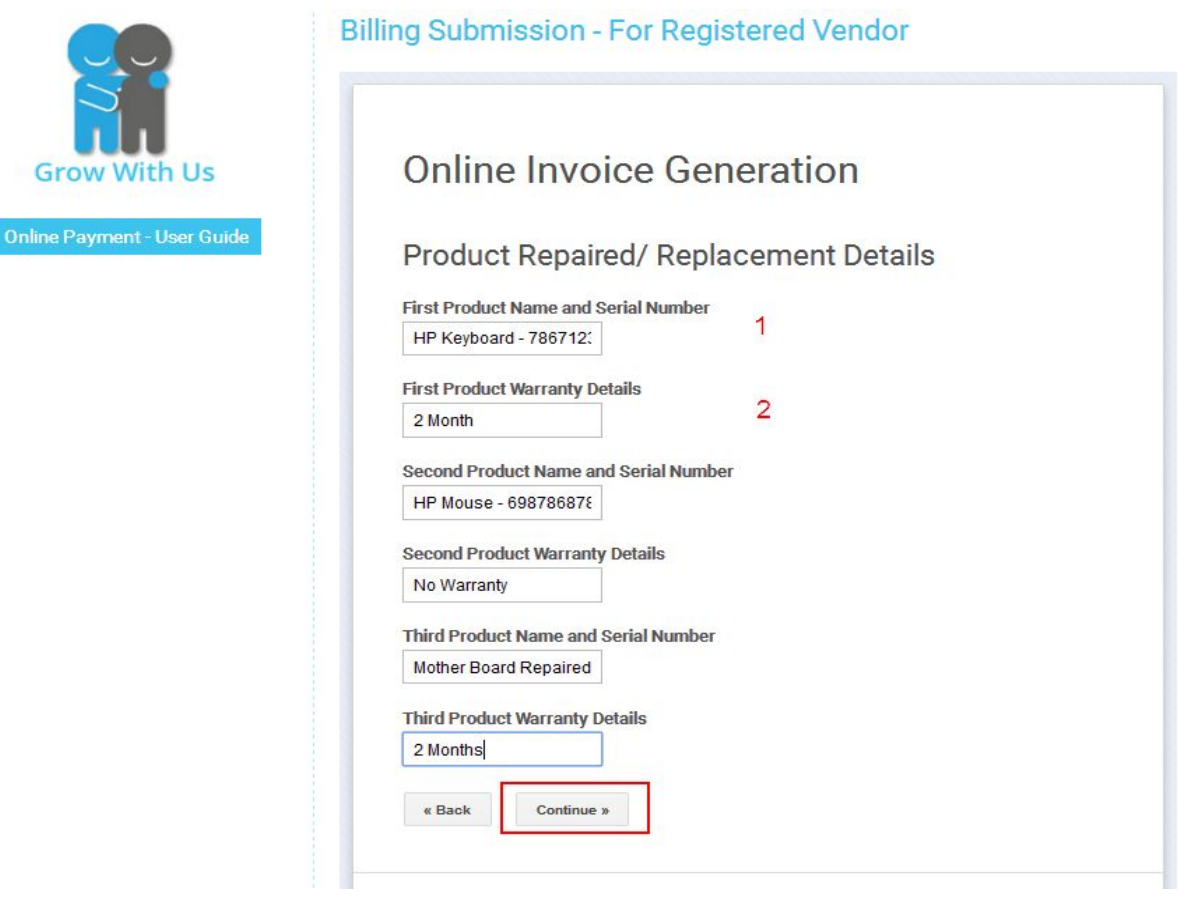

Then click '**Continue'** button

If there is any correction in last page you can click on '**Back**' button to correct the details.

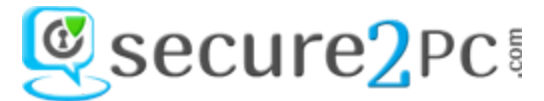

**Step: 4** Next page is to enter the '**Request Status**'

- **1. Request Status:** Select the request status from drop down
	- **Issue resolved :** If customer issue has been resolved.
	- **Issue not resolved**: If you are unable to resolve the issue and customer interested to contact other service provider.
	- **Customer don't want to resolve the issue:** If product is repairable or replaceable however customer don't want to resolve the issue and would like to continue as it is. [**Example**: Issue resolved]
- **2. Any Specific Comment:** If you have something to mention or any problem you face during call you can share the same with us or keep a note recorded for future reference.. This will not be visible in invoice. This is an optional field. [**Example**: We will follow up with customer after a month]

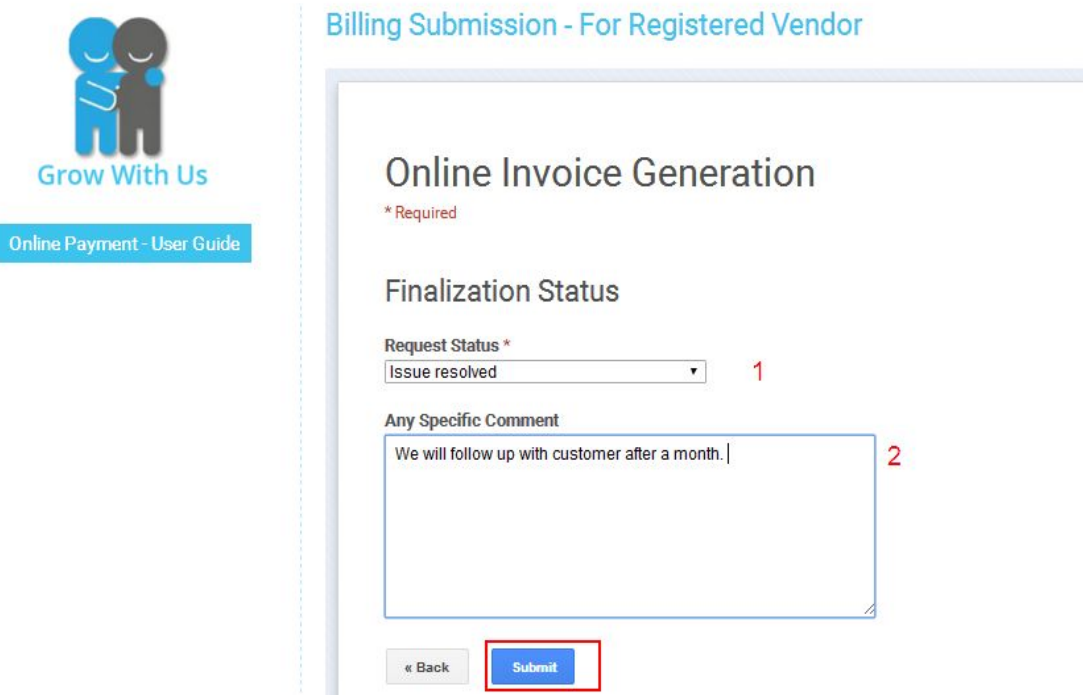

Then click **'Submit**' button. That's it! Customer will get invoice immediately to his email address.

**Example of Invoice Generated and will be sent the customer:**

Click on link to view it online: [https://drive.google.com/open?id=0B-f6M3zyf\\_1QUVQtQjVxVTdYUW8](https://drive.google.com/open?id=0B-f6M3zyf_1QUVQtQjVxVTdYUW8)